# **AD Secondaire**

Emetteur(s) : Saviard

Destinataire(s) : Jury BTS SIO

Matthieu

Date : 03/02/2024

Objet : Mise en place d'un AD secondaire dans l'infrastructure Safetech

# **1. Contexte**

La société SafeTech souhaite équiper son infrastructure d'un contrôleur de domaine avec son propre domaine safetech. Qui sera également le contrôleur secondaire où se situent le service primaire DNS et DHCP de redondance

Nous rappelons ses 3 objectifs initiaux :

- Sécuriser la navigation sur internet
- Garantir la sécurisation des données
- Permettre une intervention rapide en cas d'incident réseaux sur le parc informatique

Le déploiement d'un service LDAP AD permet de répondre aux objectifs suivants :

- L'AD permet de garantir la sécurité des données, puisqu'elle agit directement sur les droits de ses utilisateurs, et va permettre une fragmentation des droits d'un utilisateur et de ne lui laisser l'autorisation d'agir seulement sur les données qui lui sont autorisées
- Permet une centralisation des données, et donc une rapidité d'intervention en cas d'incident sur le réseau

# **2. Prérequis**

Pour mettre en place ces 3 services, nous allons tous concentrer ces services sur **une machine Windows 2022** avec la configuration suivante :

Nous réduisons au maximum la RAM pour réaliser des économies, nous avons également réduit au maximum le CPU.

Nous allons réaliser chronologiquement la réalisation du serveur suivant :

- Installation du Service AD
- Installation du Service DHCP
- Installation du Service DNS

# **3. Installation et configuration du serveur**

Nous allons tout d'abord télécharger un ISO de Windows 2022 sur le site de Microsoft : <https://www.microsoft.com/fr-fr/evalcenter/download-windows-server-2022>

#### Ensuite cliquer sur → « New Virtual Machine »

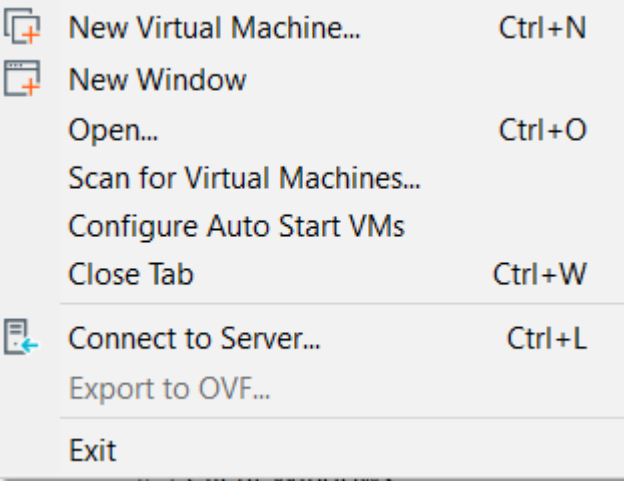

Cliquer sur → « Custom » Cela va nous demander en détails la configuration de notre VM

diddio a recinquidor zancemuni machine in a few easy steps.

Custom (advanced)

Create a virtual machine with advanced options, such as a SCSI controller type, virtual disk type and compatibility with older VMware products.

Cliquer sur → « Suivant »

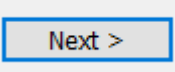

Cliquer sur → « Browse »et sélectionner le chemin de l'ISO et faire " suivant "

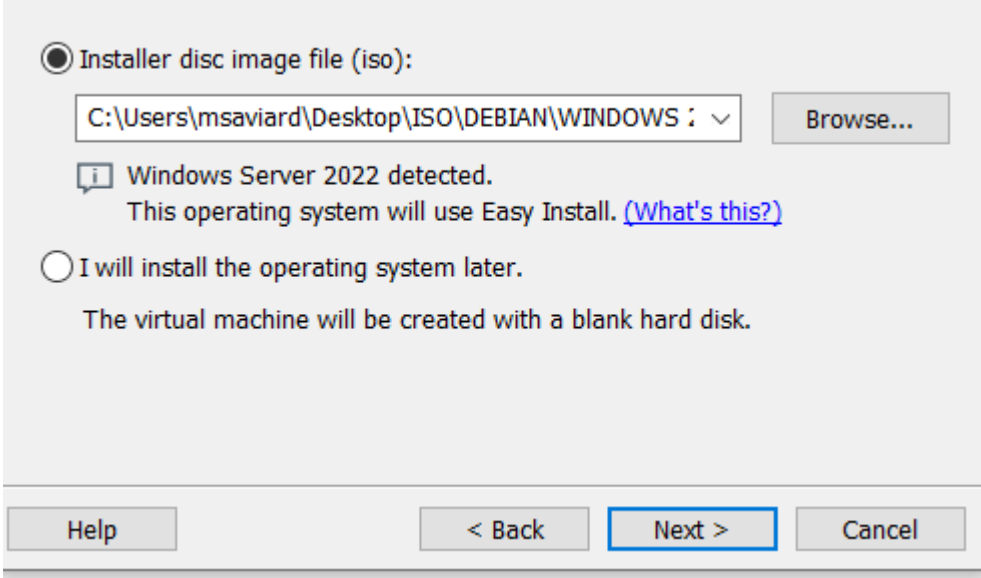

Laisser vide, en effet nous n'avons pas besoin d'entrer une clé Windows, puis Cliquer sur → « Suivant »

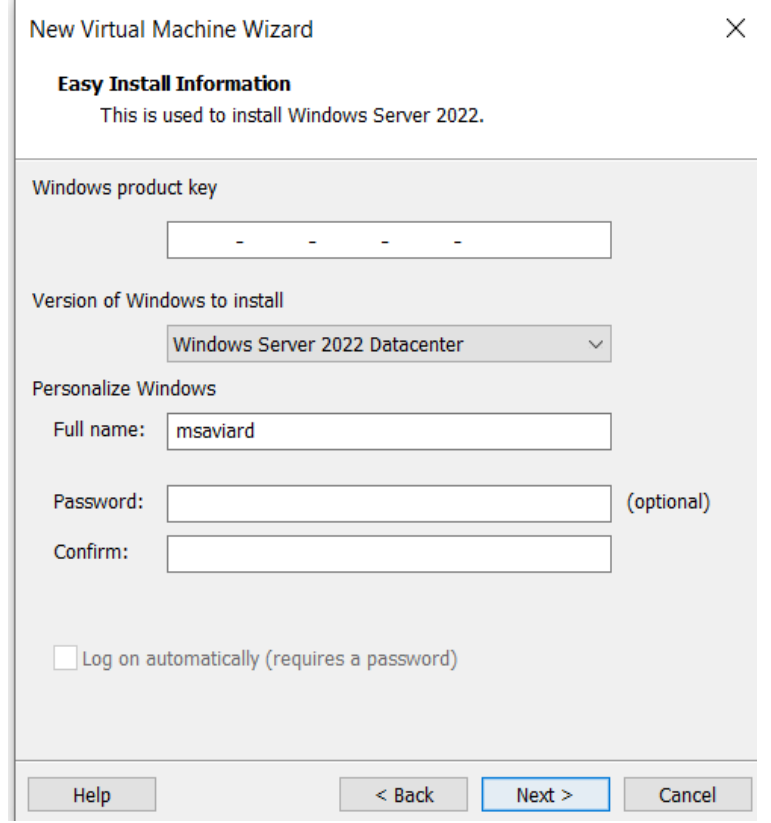

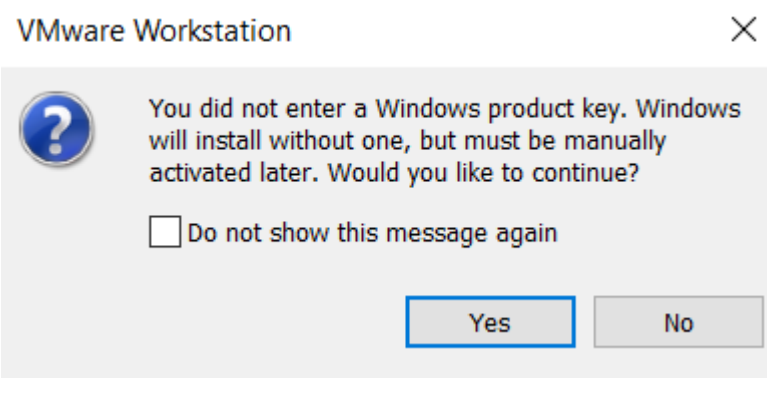

 $\times$ 

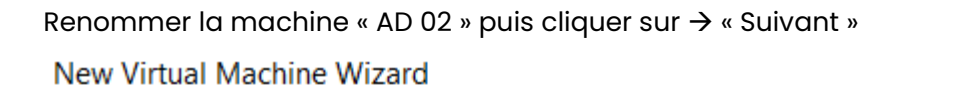

#### **Name the Virtual Machine**

What name would you like to use for this virtual machine?

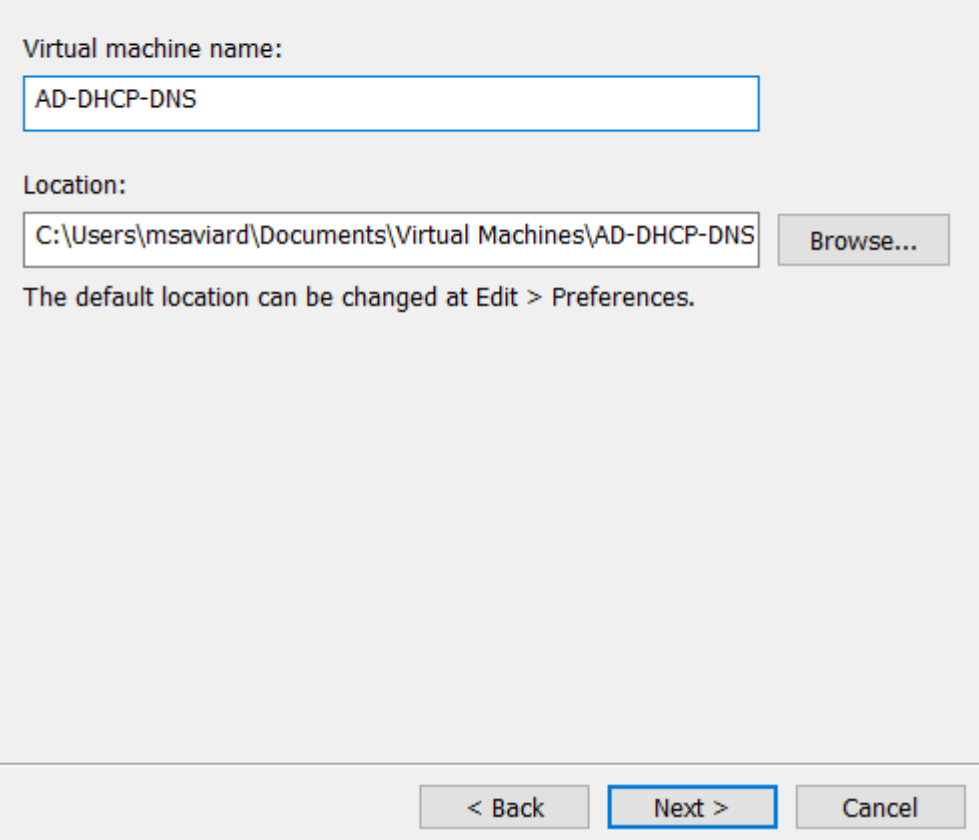

Faire " Suivant "

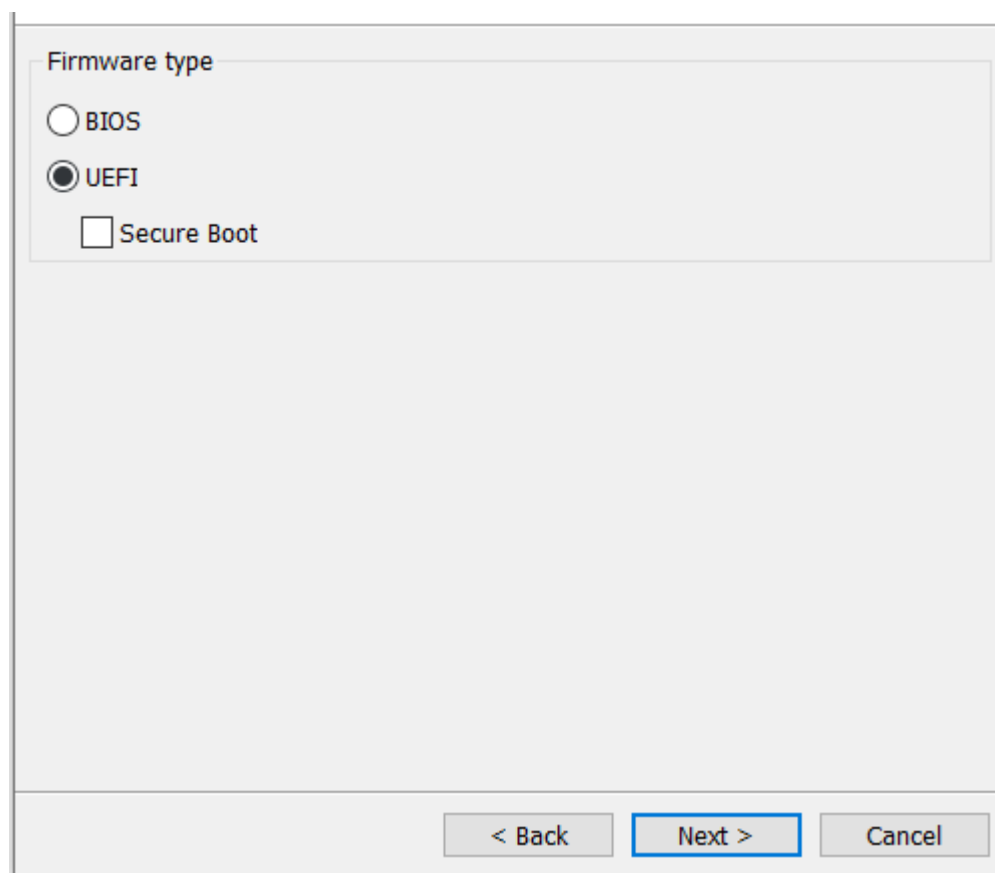

Laisser la configuration de base et faire " Suivant "

#### **Processor Configuration**

Specify the number of processors for this virtual machine.

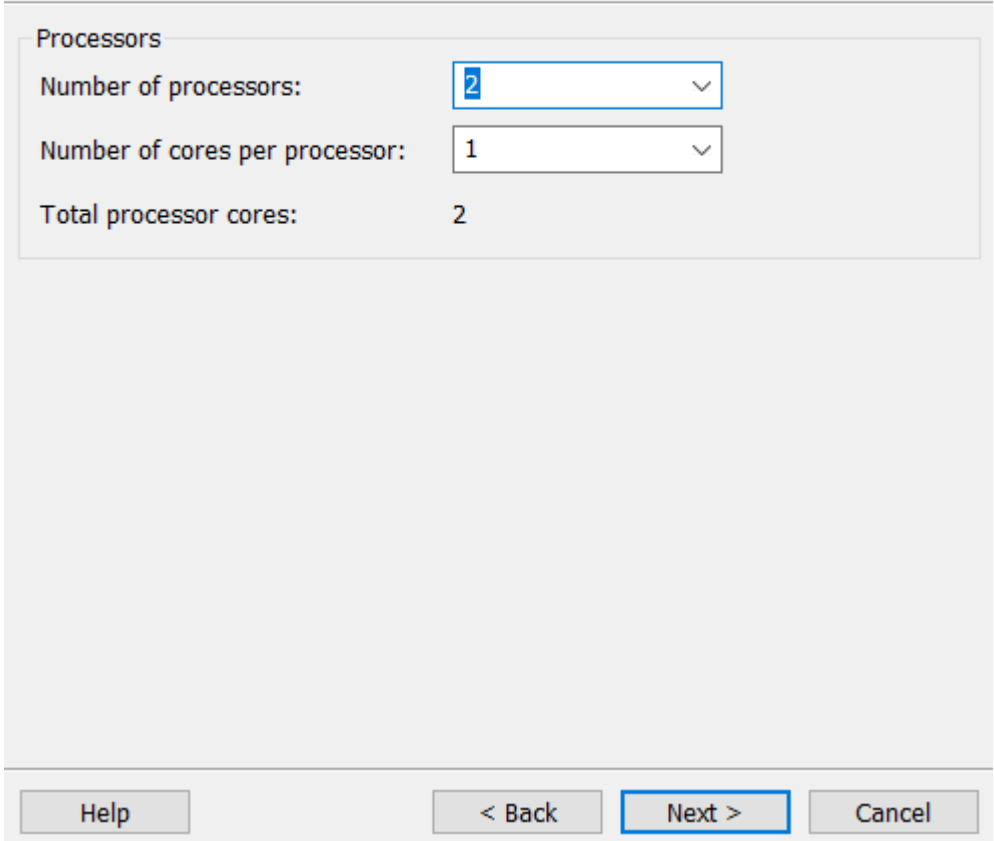

Laisser la RAM initiale et faire "suivant"

#### **Memory for the Virtual Machine**

How much memory would you like to use for this virtual machine?

Specify the amount of memory allocated to this virtual machine. The memory size must be a multiple of 4 MB.

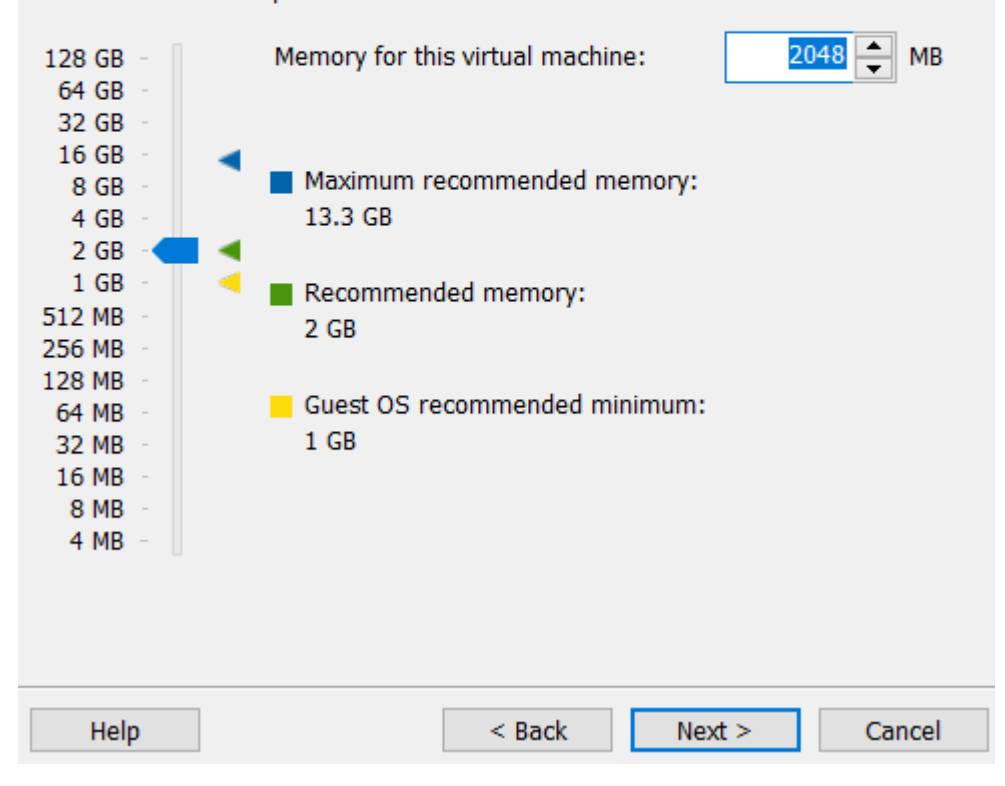

#### New Virtual Machine Wizard

## **Network Type**

What type of network do you want to add?

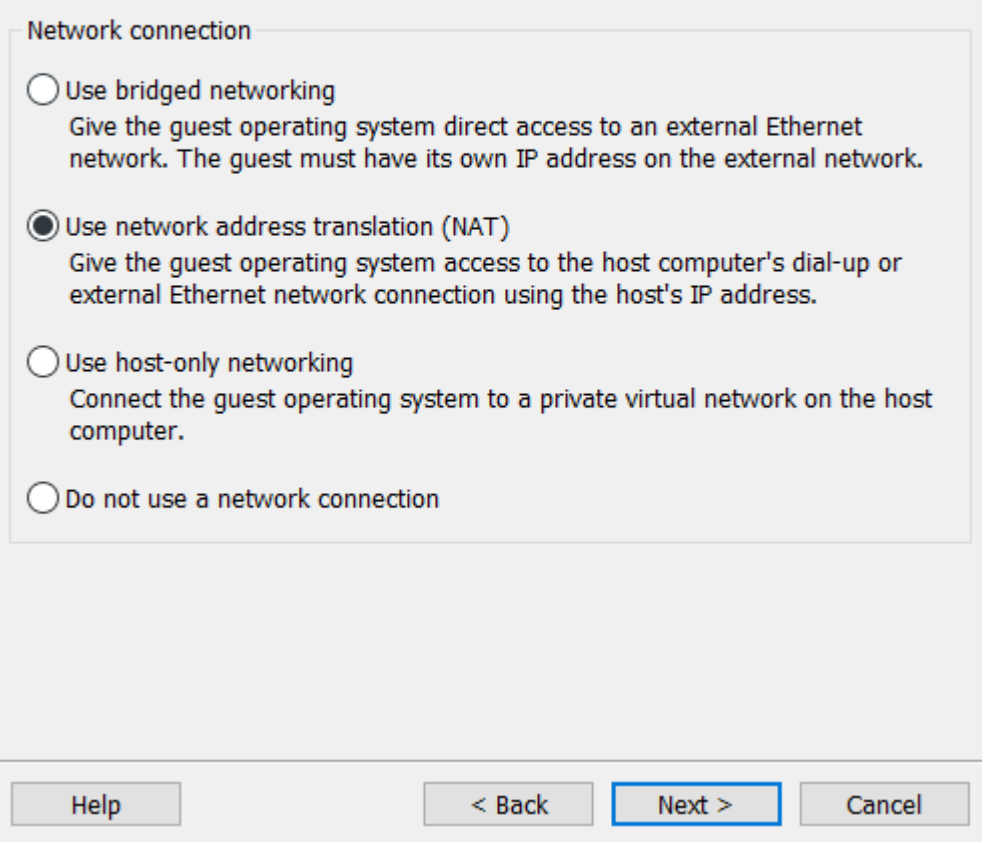

 $\times$ 

Faire " Suivant " New Virtual Machine Wizard

### Select I/O Controller Types

Which SCSI controller type would you like to use for SCSI virtual disks?

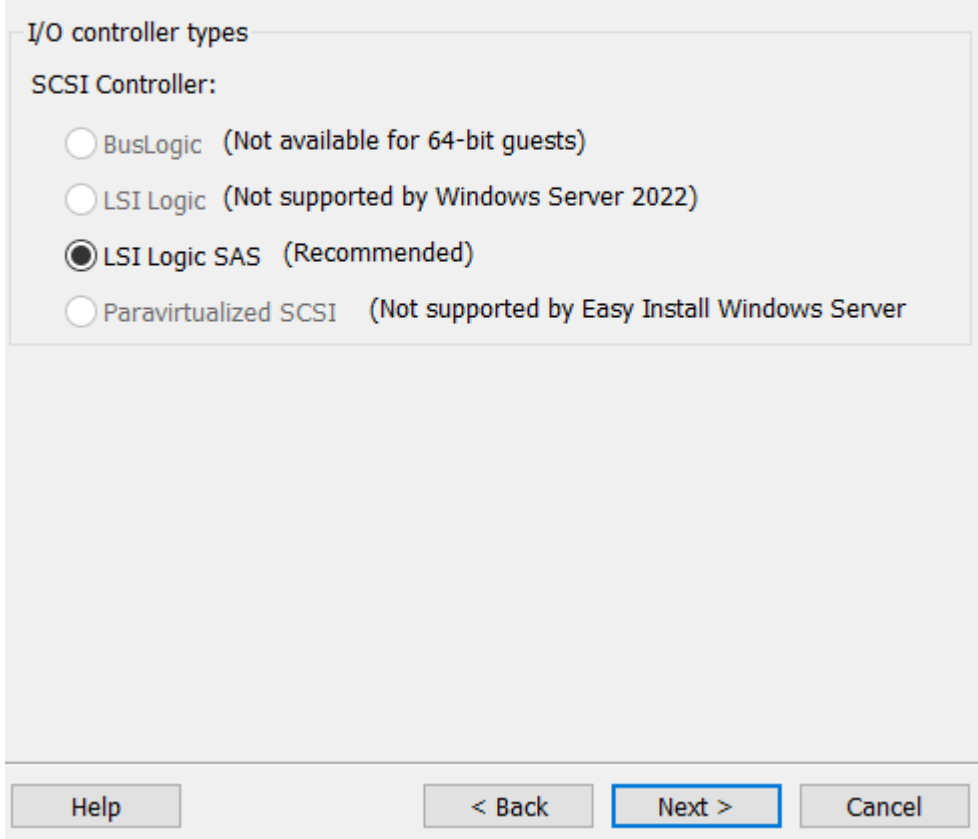

Faire " Suivant "

#### Select a Disk Type

What kind of disk do you want to create?

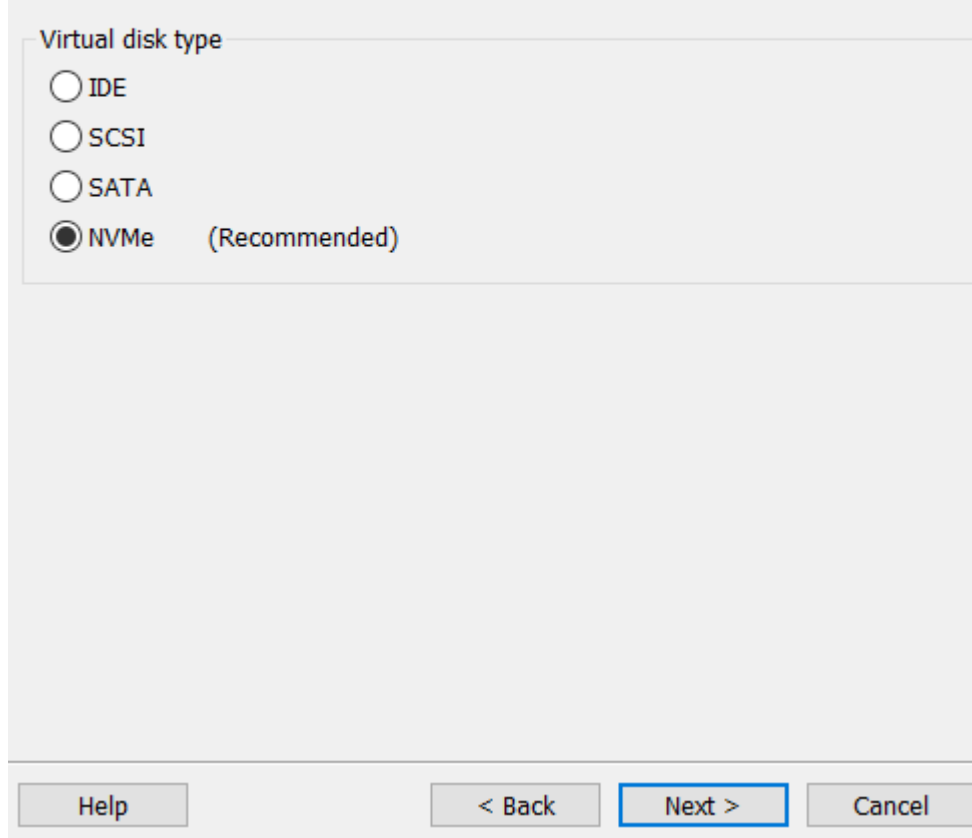

# Et faire " Next " New Virtual Machine Wizard

#### Select a Disk

Which disk do you want to use?

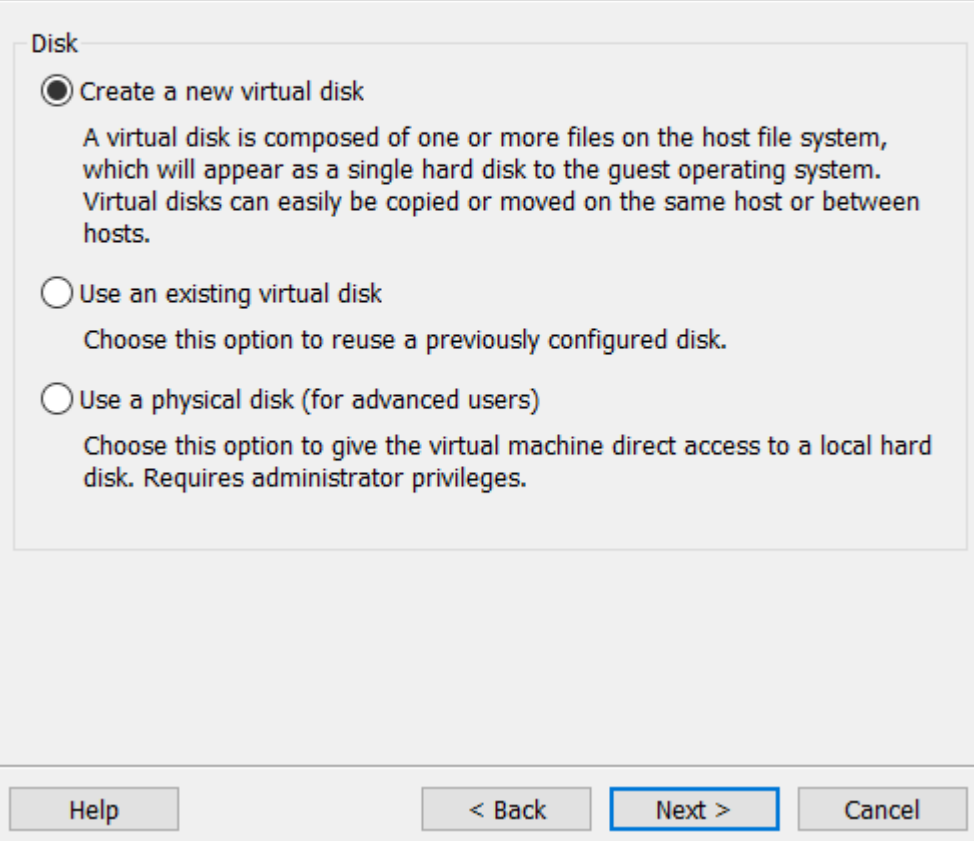

## Laisser à 60 GB de stockage et faire " Next "

New Virtual Machine Wizard

## $\times$

#### **Specify Disk Capacity**

How large do you want this disk to be?

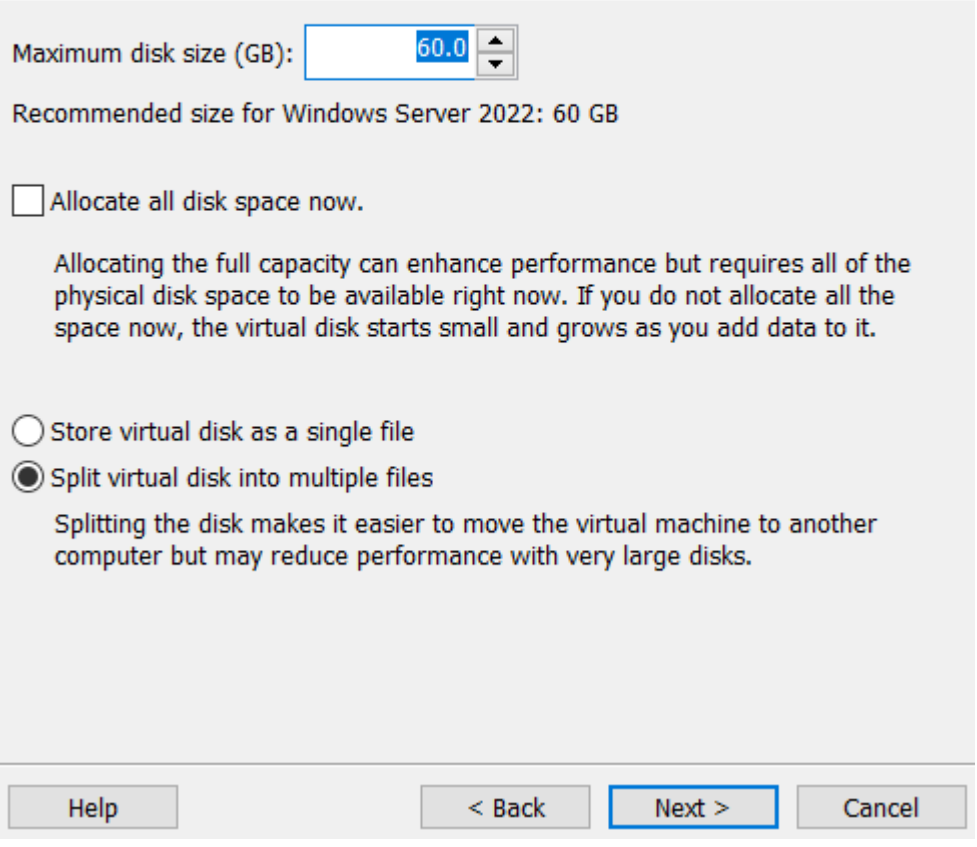

New Virtual Machine Wizard

### **Specify Disk File**

Where would you like to store the disk file?

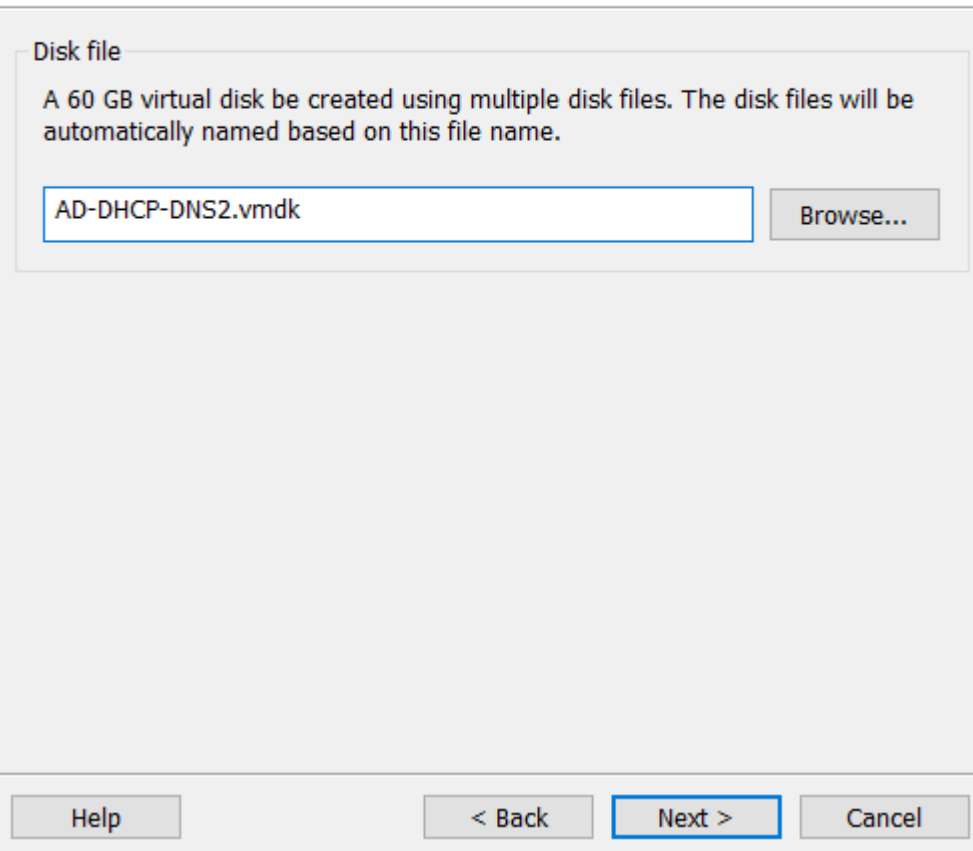

 $\times$ 

New Virtual Machine Wizard

#### **Ready to Create Virtual Machine**

Click Finish to create the virtual machine and start installing Windows Server 2022 and then VMware Tools.

×

The virtual machine will be created with the following settings:

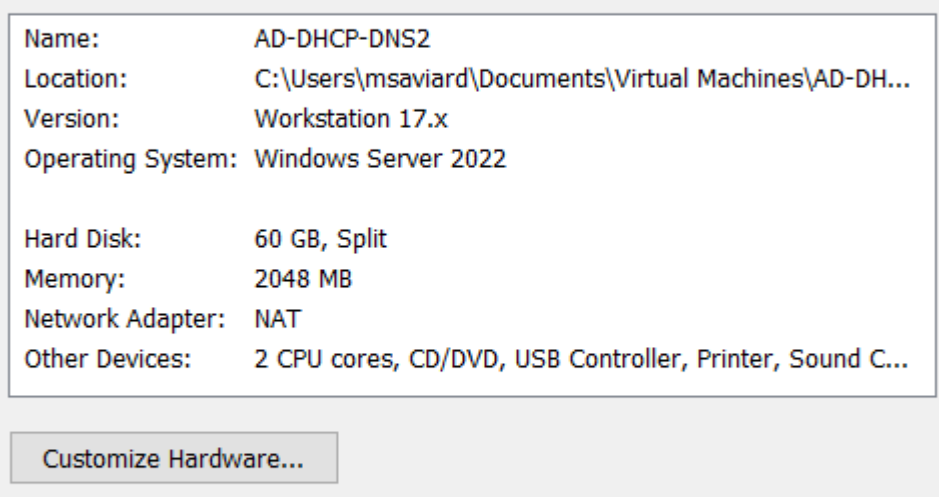

 $\sqrt{\ }$  Power on this virtual machine after creation

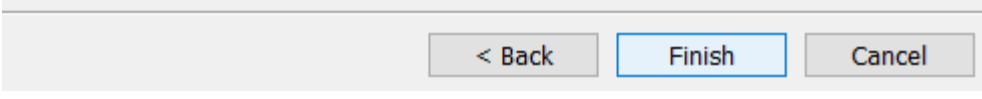

Vous pouvez ensuite voir que la machine a été créé dans les machines VMware

AD-DHCP-DNS

Nous allons donc pouvoir poursuivre notre installation de notre serveur. La partie hardware ayant été faites, nous allons passer à la partie configuration IP et système de notre serveur avant de configurer les services AD-DHCP-DNS

Lancer la machine, et laisser l'installation, nous arrivons ensuite sur cette page :